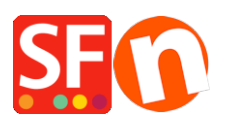

[Base de connaissances](https://shopfactory.deskpro.com/fr/kb) > [Apps & ShopFactory Cloud](https://shopfactory.deskpro.com/fr/kb/apps-shopfactory-cloud) > [APPS | Générateur de formulaire et](https://shopfactory.deskpro.com/fr/kb/articles/form-builder-app-setting-up-forms-and-survey-polls-in-your-shop) [sondages Form Builder : configuration](https://shopfactory.deskpro.com/fr/kb/articles/form-builder-app-setting-up-forms-and-survey-polls-in-your-shop)

## APPS | Générateur de formulaire et sondages Form Builder : configuration

Merliza N. - 2021-12-08 - [Apps & ShopFactory Cloud](https://shopfactory.deskpro.com/fr/kb/apps-shopfactory-cloud)

Créez des formulaires et des sondages en ligne incroyables. L'pplication Form builder facilite la création de vos propres formulaires.

 Ajoutez simplement vos champs, puis copiez le lien du formulaire vers votre site Web. Rien n'est plus simple.

## **Il existe 3 styles de formulaire:**

## **Form Style**

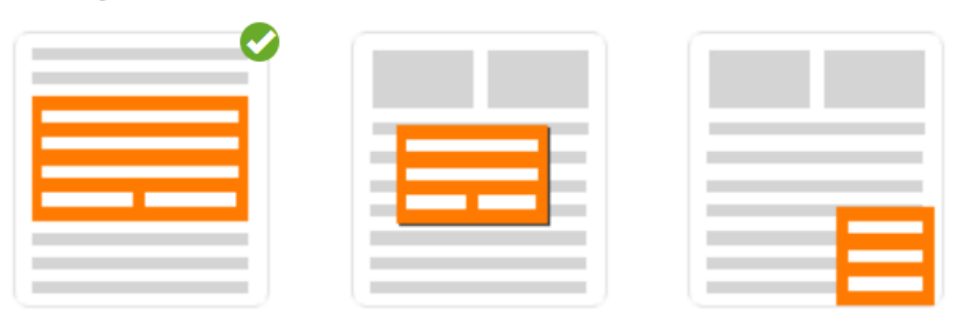

1. En Ligne - Ce formulaire s'affiche sur la page en remplaçant le lien de formulaire que vous avez inséré.

2. Modal - Ce formulaire ne s'affiche pas tant que vous n'avez pas cliqué sur le lien du formulaire.

3. Flottant - Ce formulaire apparaît en bas à droite de la page. Ce formulaire peut être fermé.

Cliquez sur le lien du formulaire pour l'ouvrir à nouveau dans le coin inférieur droit.

 Vous pouvez désormais créer facilement des sondages, des questionnaires et des formulaires de contact.

## **Activation de l'application «Form Builder» dans votre compte ShopFactory**

## **1. Achetez l'application**

- Ouvrez votre boutique dans ShopFactory
- Dans le menu de l'arborescence de gauche, cliquez sur la page **ShopFactory Central**

- Dans la colonne la plus à droite, cliquez sur le bouton " **App Store** " pour vous connecter à l'interface backend SF Cloud

- Sélectionnez " **Form Builder** "

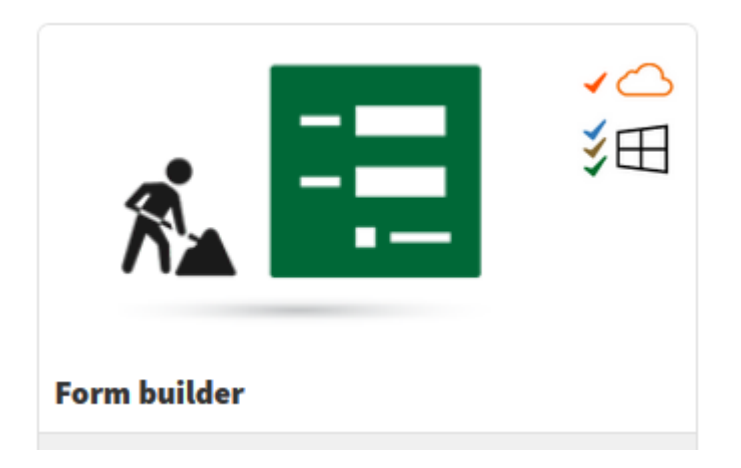

#### <https://app.santu.com/buynow/plan/addservice/id/formbuilder>

## - Cliquez sur le bouton " **Ajouter une application** "

- Cette application sera activée dans votre compte ShopFactory - consultez la page MES APPLIS pour voir les applications actives dans votre compte.

( Remarque: si votre plan ShopFactory actuel utilise l'option de paiement «Payer sur facture», vous devrez mettre à jour vos informations de paiement sous GÉRER L'ABONNEMENT et saisir les détails de votre carte de crédit -> Enregistrer -> réactiver l'application Form Builder.)

## **2. Configurez vos formulaires de contact et formulaires d'enquête via le générateur de formulaires**

- Dans l'interface ShopFactory, cliquez sur ShopFactory Central dans le menu de l'arborescence de gauche

- Cliquez sur "ShopFactory Cloud" pour vous connecter à l'interface cloud

- Une fois redirigé vers l'interface SF Cloud, cliquez sur le menu MA BOUTIQUE -> sélectionnez "Form Builder"

#### <https://forms.santu.com/>

- Cliquez sur AJOUTER UN FORMULAIRE
- Sélectionnez le style de formulaire que vous souhaitez utiliser
- Entrez le nom de votre formulaire, par exemple: Abonnez-vous à la newsletter Flottant
- Sélectionnez le type de formulaire: Formulaire de contact ou Enquête / Sondage
- Cliquez sur Suivant
- Faites glisser les champs que vous souhaitez utiliser dans votre formulaire

Ajoutez des champs de formulaire en les faisant glisser de la colonne de gauche vers la zone de formulaire. Utilisez des champs prédéfinis lorsque cela est possible, car cela aide à analyser les réponses. Pour trier les champs de formulaire, déplacez-les vers le haut et vers le bas dans la zone de formulaire.

 Pour modifier ou supprimer un champ, passez la souris dessus et utilisez le bouton approprié. Cliquez sur Suivant pour définir les modalités du formulaire.

Vous pouvez également modifier le STYLE en sélectionnant l'onglet dans la colonne de gauche

- Cliquez sur Suivant pour accéder à l'interface Form Action

- Ici, vous pouvez définir ce qui se passe, quand un utilisateur a rempli votre formulaire et comment il est traité.

- Cliquez sur Enregistrer pour terminer la configuration de votre formulaire lorsque vous êtes prêt.

- Vous verrez l'en-tête et le lien du formulaire sur la dernière page. Copiez l'en-tête et le lien du formulaire.

Dans ShopFactory, ajoutez le code d'en-tête de page commun dans la boîte de dialogue Google Analytics et ajoutez le lien du formulaire vers n'importe quelle page de votre boutique à l'aide de la fonctionnalité " Contenu personnalisé " (ajouter en tant que HTML personnalisé). Reportez-vous au point 3 ci-dessous pour les étapes détaillées.

![](_page_2_Picture_78.jpeg)

- Cliquez sur Terminer pour enregistrer le formulaire.

## **3. Ajout de liens vers des formulaires dans votre boutique**

- Revenez à l'éditeur ShopFactory -> sélectionnez la page ShopFactory Central -> cliquez sur le bouton " **Activer les applications** "

# ShopFactory Central

![](_page_3_Picture_1.jpeg)

![](_page_3_Picture_37.jpeg)

Pour ajouter le script "Common Page Header" (ÉTAPE 1), cliquez sur le bouton **Site Analytics / SEO** sur la page SF Central

 - Cliquez sur Website Analytics et collez le script dans la boîte de dialogue Google Analytics, comme indiqué dans la capture d'écran ci-dessous:

*Remarque:* Si vous disposez d'un script Google Analytics existant dans cette boîte de dialogue, assurez-vous d'ajouter le script "En-tête de page commun" du formulaire **après** le code Google Analytics existant. Assurez-vous d'ajouter le script d'en-tête de page commun sous le code existant dans cette zone.

![](_page_4_Picture_78.jpeg)

- Dans le menu de l'arborescence de gauche, cliquez sur la page Contactez-nous par exemple

- Cliquez sur EDIT PAGE pour ouvrir le mode EditView
- Cliquez sur l' onglet Contenu personnalisé

- Cliquez sur le bouton +, puis sur Modifier (icône de crayon) pour accéder à la boîte de dialogue HTML personnalisé, comme illustré dans la capture d'écran ci-dessous

![](_page_4_Picture_5.jpeg)

- Cliquez sur Terminer

*Remarque:* si vous ajoutez plusieurs liens de formulaire dans une boutique, vous ne devez saisir qu'**une seule fois le** script "En-tête de page commune"dans la boîte de dialogue Google Analytics.

- Enregistrez et prévisualisez votre boutique dans un navigateur externe
- Revenez en mode Normal, Publiez -> Publiez votre site web sur le Net -> Publiez

- Ouvrez votre navigateur et vérifiez la page où vous avez inséré le lien du formulaire

![](_page_5_Picture_27.jpeg)

## **4. Gérer et afficher les réponses du formulaire**

Pour gérer et afficher les réponses de formulaire envoyées par les visiteurs du site et les clients, accédez au backend SF Cloud -> Ma boutique -> Form Builder.

[https://forms.santu.com//forms](https://forms.santu.com/forms)

- Cliquez sur "Réponses" pour afficher votre liste de formulaires envoyés.

(Vous devriez également recevoir un e-mail chaque fois que le formulaire

![](_page_6_Picture_5.jpeg)

## Et vous verrez les réponses:

![](_page_6_Picture_6.jpeg)